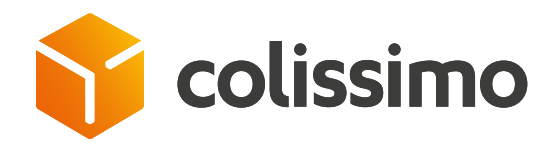

# How do you set up your printers and create your labels using file import?

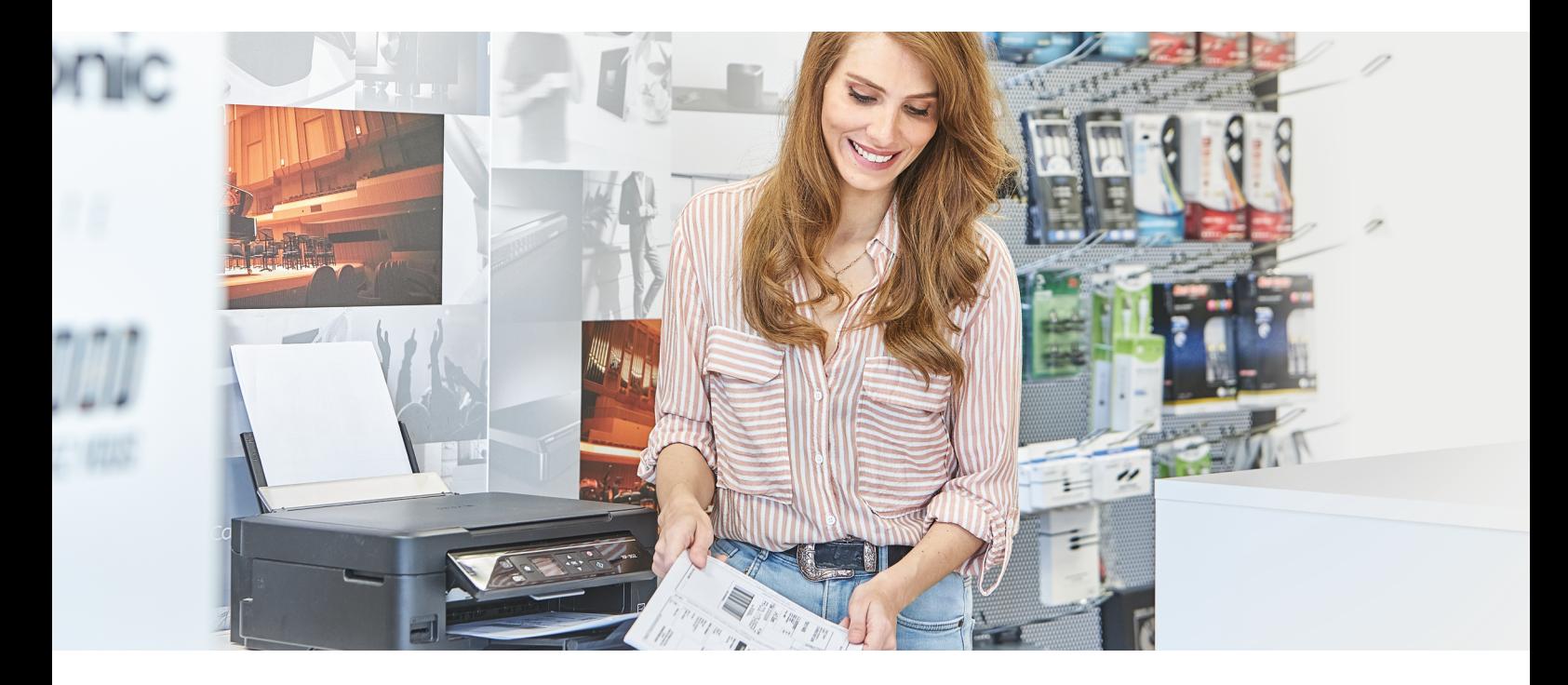

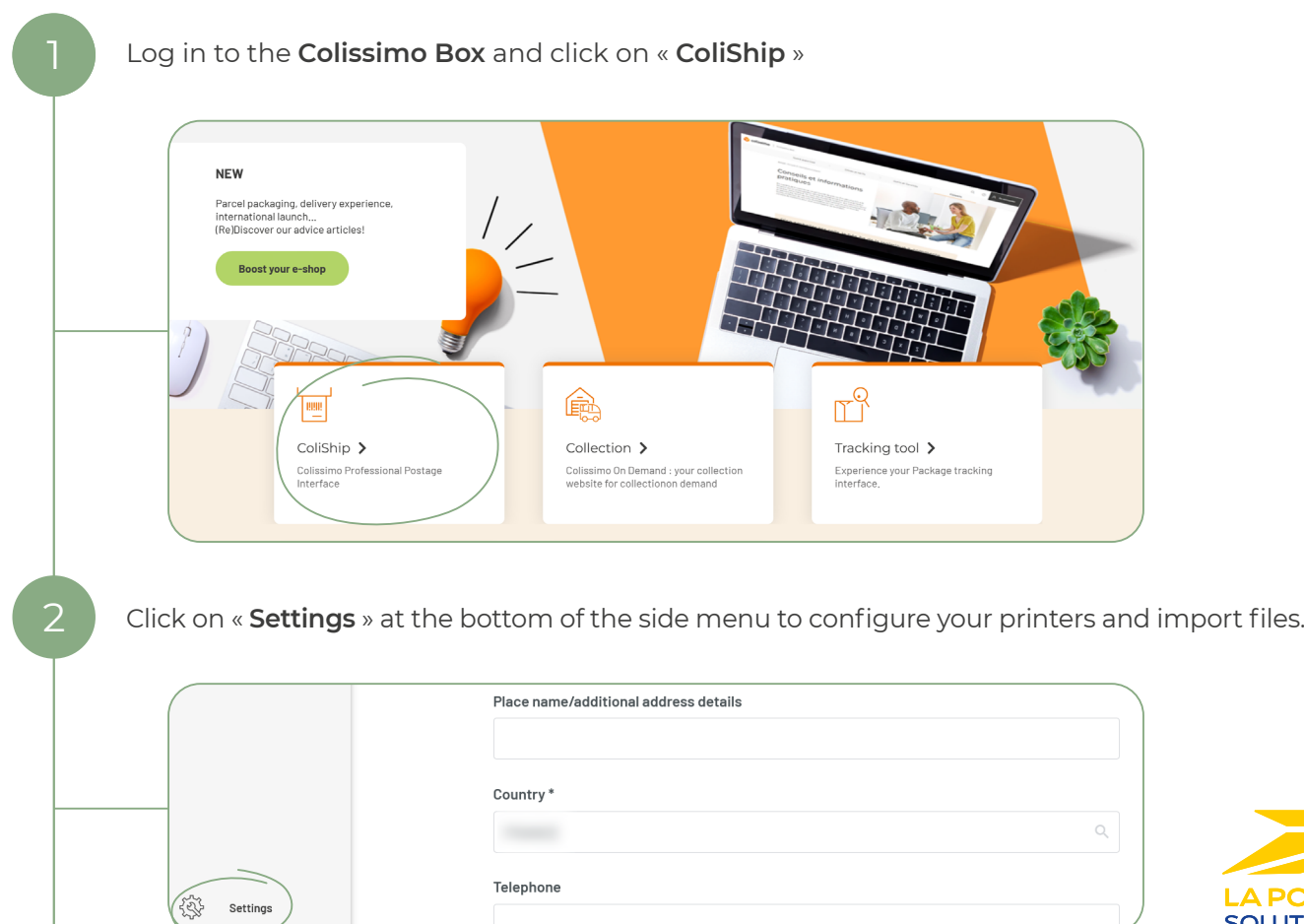

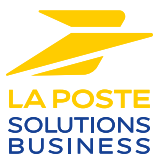

Select the « **Printer** » tab, then download the plugin depending on your operating system (Windows or Mac), install the plugin and enter your login details (identical to those for your Colissimo Box access) in order to configure your printers

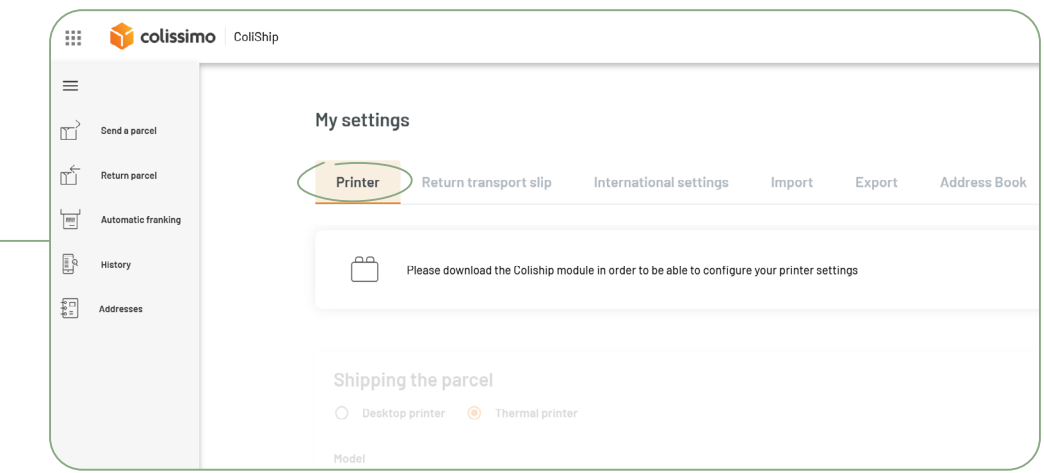

Then select the « **Import** » tab in the « **Settings** » menu, follow the accompanying tutorial and configure the import as you require

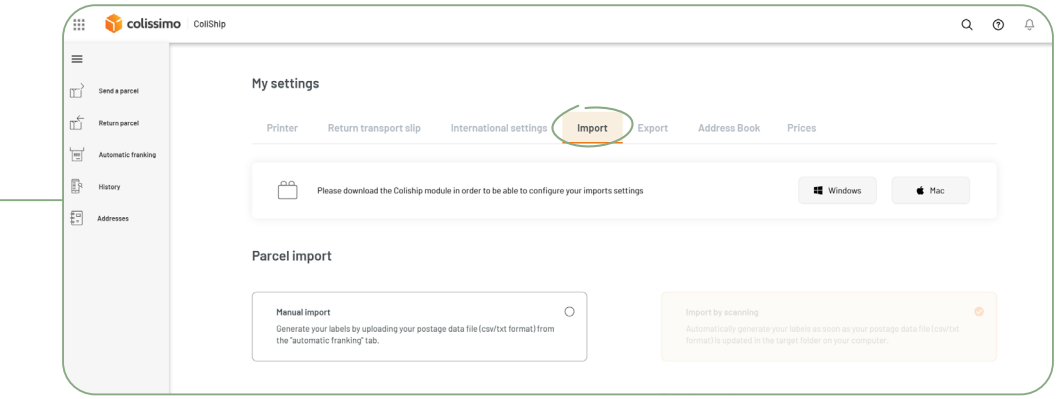

## **TIPS**

**There are 2 printing modes available:**

- $\rightarrow$  **Manual import:** import your file each time you print labels
- **Import by browsing:** import your labels automatically by designating a directory on your computer to store your import files dedicated to ColiShip

## **CONTACT US**

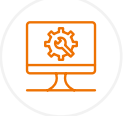

## **IT support and assistance**

**For all your technical queries:** integration, labeling and tracking solutions

#### **0 241 742 088 Free service price call +**

Monday to Friday (excluding public holidays) 8am to 6pm

### **Customer service**

For all your **post-shipment queries**

#### **0 825 878 888 Service 0,20 € / min**

Monday to Friday (excluding public holidays) 8am to 6pm

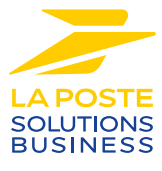

La Poste - Public limited company (société anonyme) with capital of €5,857,785,892 Registered on the Paris Trade and Companies Register under number 356 000 000 Registered office: 9 rue du colonel Pierre Avia - 75015 Paris, France. Photo credit: © Colissimo / Mano Studio

3

4